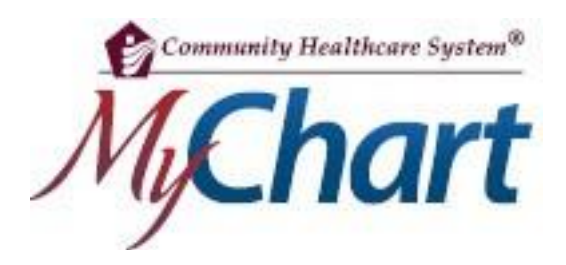

Visitas por video en MyChart

con un dispositivo Android

Reunirse con un proveedor mediante una visita por video es una manera conveniente de recibir atención sin ir al hospital o a la clínica en persona. Los dispositivos móviles son el método preferido, ya que la mayoría tiene la configuración adecuada de cámara y micrófono para estas visitas por video.

## **MyChart para dispositivos móviles**

- 1) Si no usa MyChart, descargue la aplicación "MyChart" de Google Play Store.
- 2) Inicie la aplicación en su dispositivo.
- 3) Seleccione Community Healthcare System como su organización.

## **Preparación para la visita: se debe completar 7 días antes de la visita**

- 1) Descargue la aplicación "Teladoc Health Patient" desde Google Play Store.
- 2) Inicie la aplicación "Teladoc Health Patient" en su dispositivo.
- 3) Se le pedirá que otorgue permiso a la aplicación para acceder a su cámara y micrófono. Debes otorgar permiso para que la aplicación use tanto tu cámara como tu micrófono.
- 4) Inicie sesión en el sitio web de MyChart o en la aplicación MyChart en su dispositivo móvil.
- 5) Toque el icono "Visits" (Visitas) para encontrar su próxima visita.

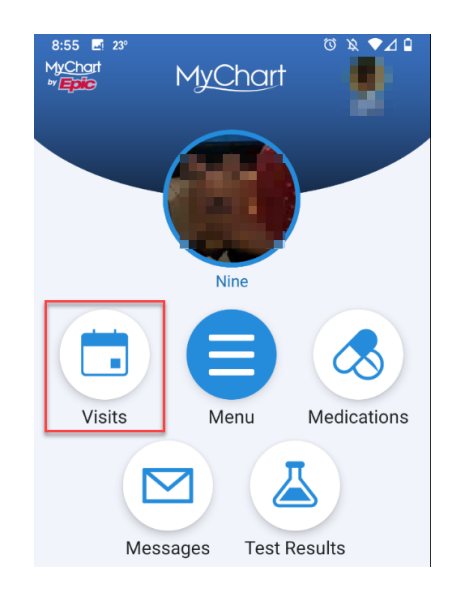

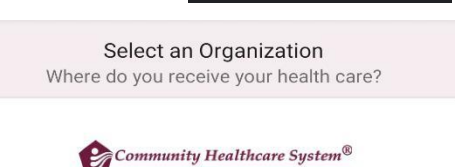

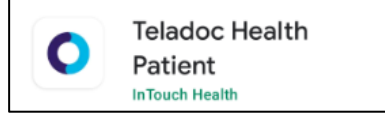

MyChart **Systems Corr**  6) Haga clic en su próxima cita.

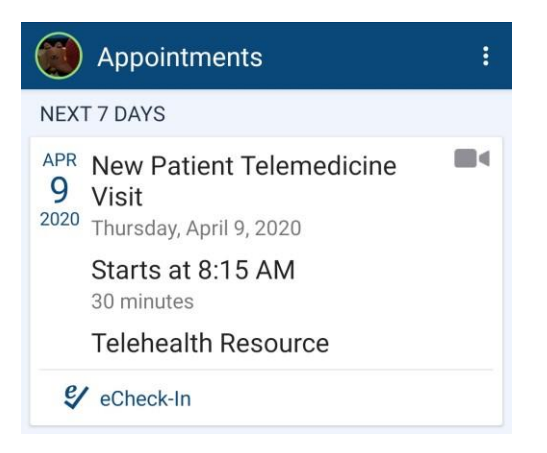

- 7) Debe completar el registro en línea (eCheck-in) antes de comenzar la visita por video. Durante el registro en línea puede actualizar sus datos demográficos, información del seguro, alergias, medicamentos y farmacia. Si su proveedor tiene algún cuestionario que quiera que complete antes de la visita, lo encontrará aquí también.
- 8) La información de su cita incluirá un enlace a "Test Connectivity" (Probar conectividad) que le permitirá asegurarse de que el micrófono y la cámara estén configurados, y de que su conexión sea adecuada para hacer la visita por video. Haga clic en "Connection Status Test" (Prueba de estado de la conexión).

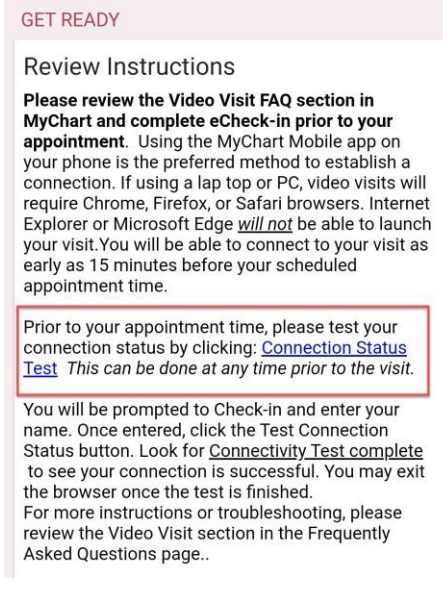

**9)** Se le pedirá que abra el sitio web Teladoc Health Patient en Chrome o la aplicación Teladoc Health Patient. **Use la aplicación Teladoc Health Patient y seleccione "Always" (Siempre).**

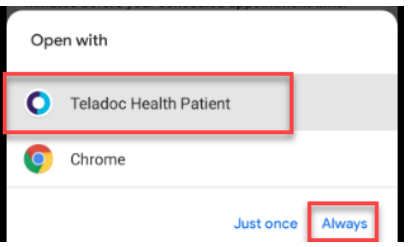

- 10) Haga clic en "CHECK-IN" (Registrarse).
- 11) Teclee su nombre.
- 12) Haga clic en "CONFIRM" (Confirmar).

Si recibe este mensaje de error: "Your network connection is not stable enough to start a video or audio call, please try again later or connect to another network" (Su conexión de red no es lo suficientemente estable para iniciar una llamada de video o audio, intente nuevamente más tarde o conéctese a otra red), debe asegurarse de estar conectado a la red wifi (no a la celular) y tener al menos 3 barras de señal. También puede salir de la aplicación "Teladoc Health Patient" y volver a hacer la prueba. No podrá hacer la visita por video si no tiene suficiente conexión de red.

13) Haga clic "PROCEED" (Continuar). Ha completado la prueba de conexión y configuración con éxito.

## **Unirse a la visita por video: hasta 15 minutos antes de la hora de la cita.**

Requisitos previos (siga los pasos de arriba)

- Prueba de conexión exitosa
- Registro en línea completado
- Asegurarse de que la batería de su teléfono o de su tablet esté completamente cargada
- 1) Inicie sesión en el sitio web de MyChart o en la aplicación MyChart en su dispositivo móvil.
- 2) Toque el icono "Visits" (Visitas) para encontrar su próxima visita.

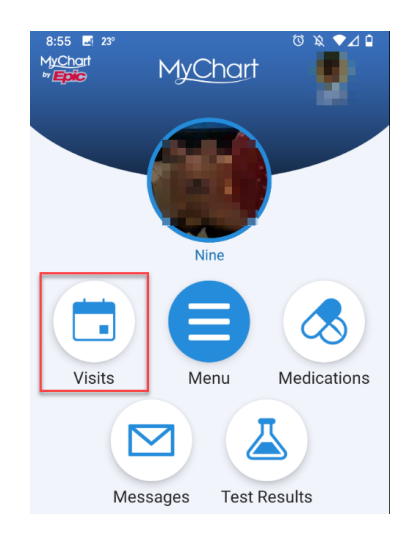

3) Haga clic en su próxima cita.

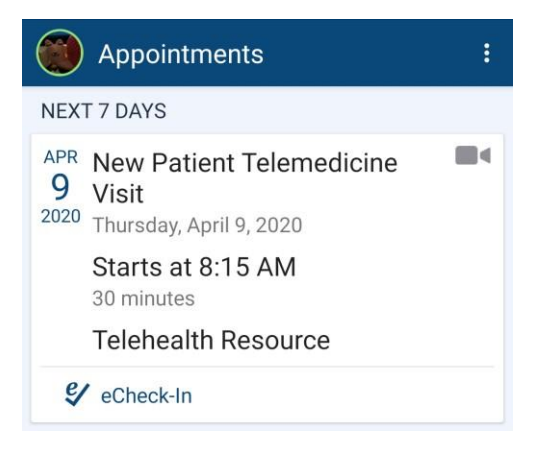

4) Haga clic en "BEGIN VISIT" (Comenzar la visita).

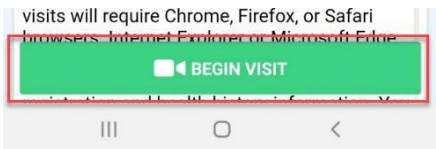

5) Haga clic en "CHECK-IN" (Registrarse).

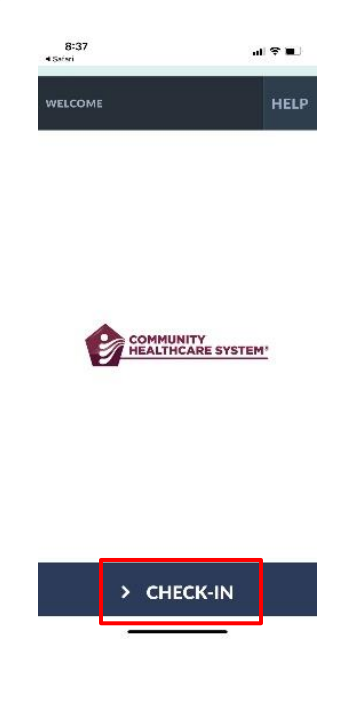

6) Estará en la sala de espera virtual hasta que su proveedor se una a la visita. También verá esto si su proveedor necesita salir de la sala.

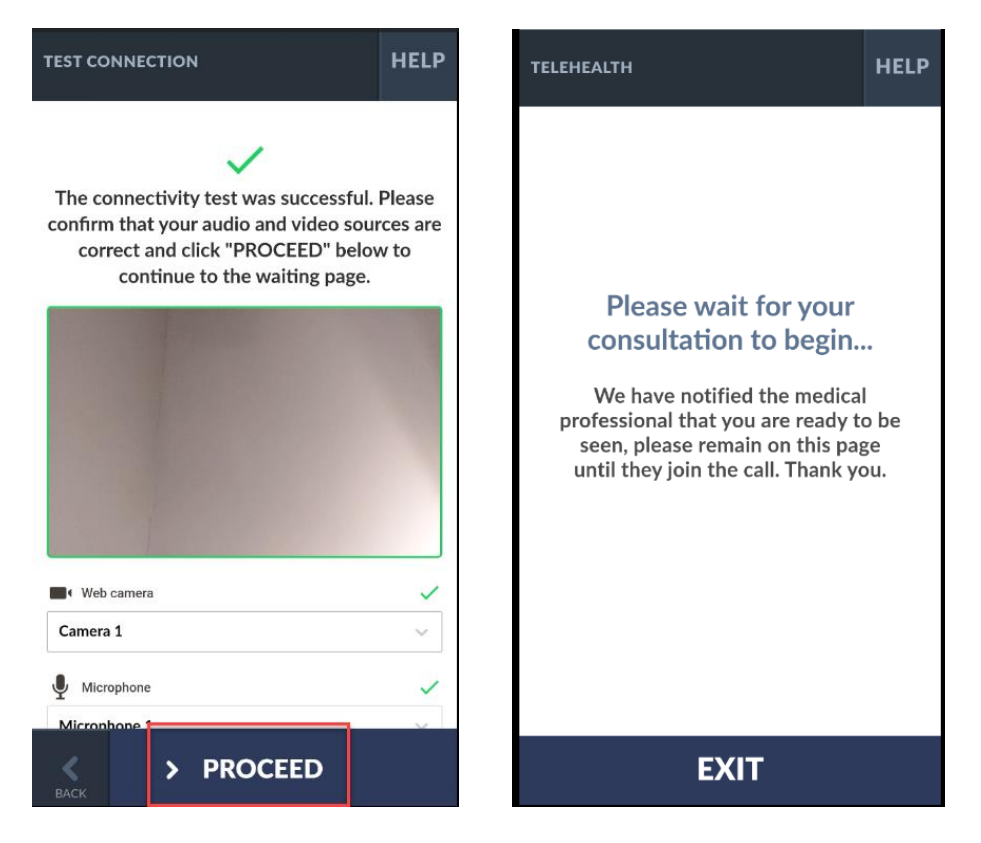

7) Una vez que su proveedor se una, lo verá y lo escuchará en la pantalla. Hay un menú de botones en el lado derecho de la pantalla.

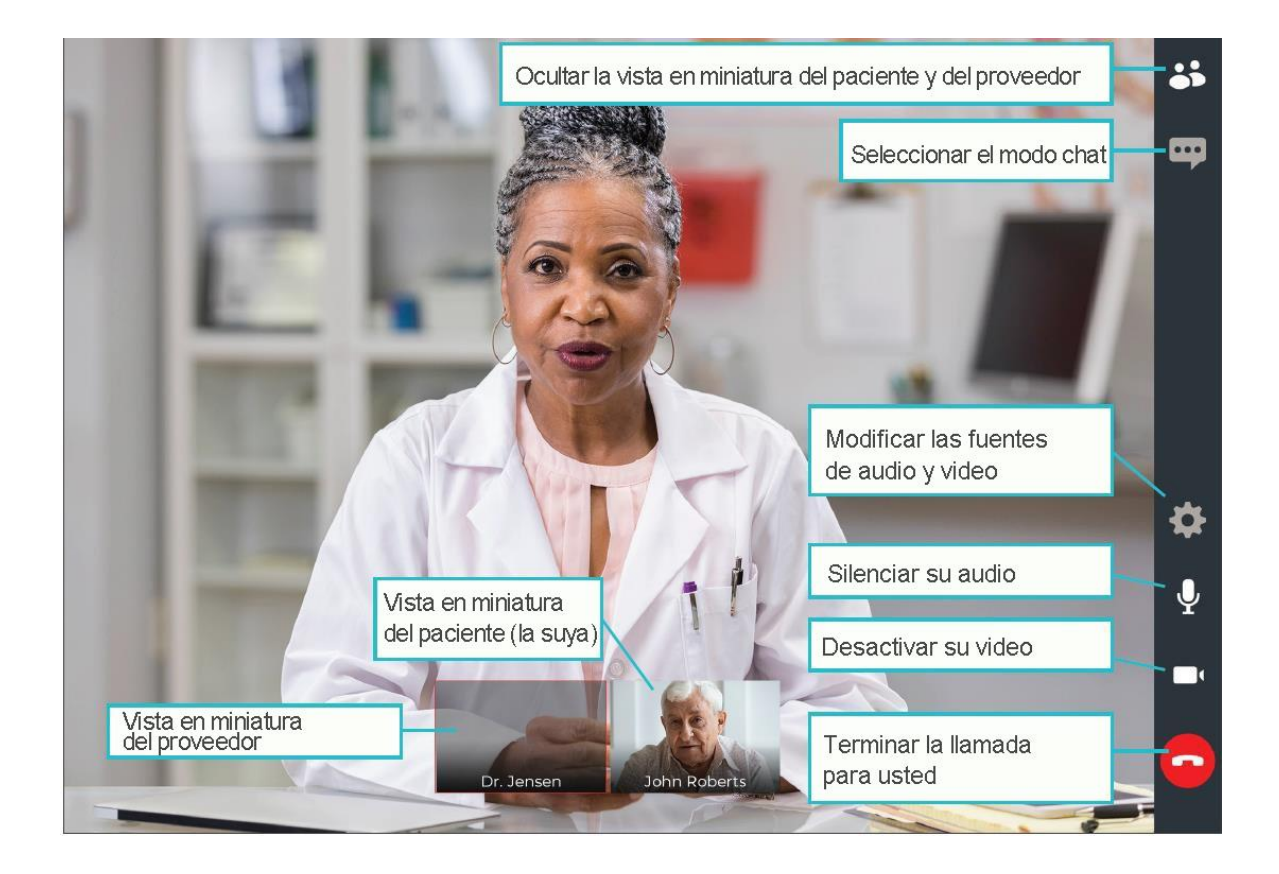

**NO** finalice su visita hasta que el proveedor haya completado todo y terminado la llamada. Si usted termina la llamada antes de que esta haya finalizado, no podrá volver a unirse.

\*Si usted se desconecta o accidentalmente cierra el navegador, vuelva a MyChart y seleccione "Begin Video Visit" (Comenzar la visita por video). No es lo mismo que terminar la llamada, y podrá volver a conectarse a la visita.